### **Inicio de sesión en Microsoft Teams @ Home para estudiantes**

- 1. Inicie sesión en su Chromebook como de costumbre con su número de identificación, contraseña LaunchPad y PIN.
- 2. Siga las instrucciones de ZScaler:
	- a. Introduzca su dirección de correo electrónico de estudiante:

studentIDnumber@student.cms.k12.nc.us

i. 'Debe incluir 'Estudiante'.

b. Si la pantalla de Zscaler no aparece, abra una nueva pestaña y vaya a cualquier sitio web.

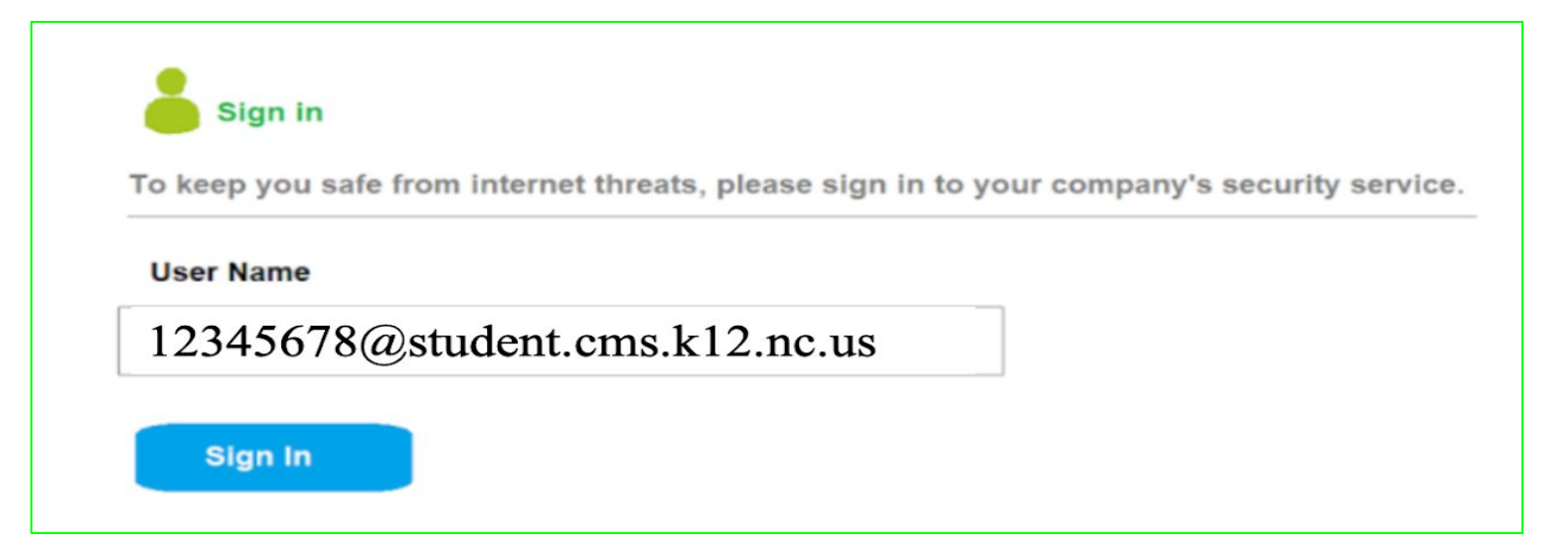

#### **Inicio de sesión en Microsoft Teams @ Home para estudiantes**

- 3. Cuando abras Google Chrome, verás la pantalla de CMS Launchpad. launchpad.classlink.com/cmsk12
- 4. Haz clic en la aplicación Microsoft Teams.
- 5. Escriba la dirección de correo electrónico del estudiante CMS. [studentnumber@cms.k12.nc.us](mailto:studentnumber@cms.k12.nc.us)
	- a. Los estudiantes no deben escribir "estudiante" en su dirección de correo electrónico.
- 6. Haga clic en Siguiente.

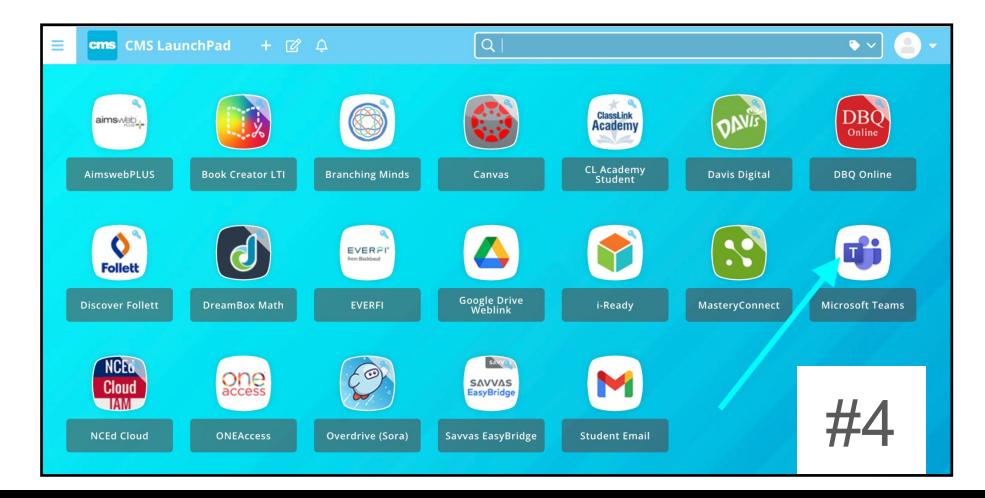

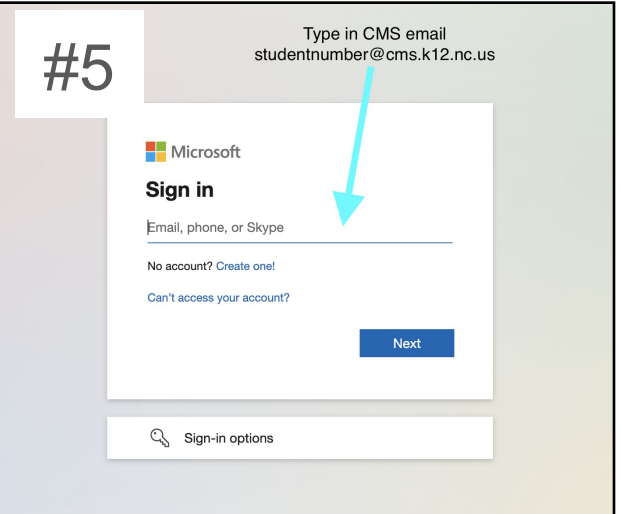

#### **Inicio de sesión en Microsoft Teams @ Home para estudiantes**

- 7. Usted será dirigido a una pantalla azul y blanca pidiendo un nombre de usuario y contraseña. Aquí deberá introducir de nuevo su dirección de correo electrónico de estudiante CMS.
	- a. studentnumber@cms.k12.nc.us No escriba "estudiante" en su dirección de correo electrónico
	- b. Escriba la contraseña de CMS LaunchPad.
- 8. Ahora habrá iniciado sesión en Microsoft Teams.

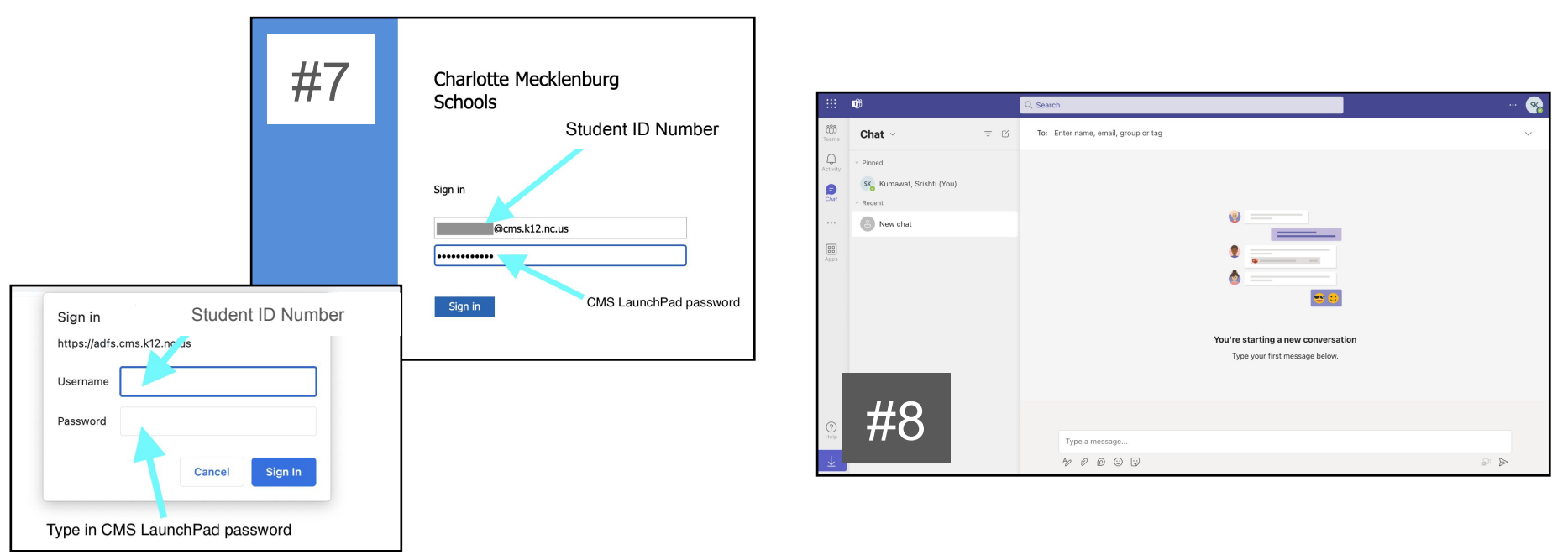

## **Unirse a una reunión de Microsoft Teams**

- Inicie sesión en la aplicación Microsoft Teams siguiendo las instrucciones anteriores antes de ir a Canvas o Google Classroom para acceder al enlace de la reunión de su profesor.
- 2. Haga clic en el enlace de la reunión publicado en Canvas y haga clic en Continuar en este navegador.
	- a. Haz clic en Permitir para utilizar el micrófono y la cámara cuando aparezca la ventana emergente.
	- b. Haga clic en el botón de la cámara en la barra de URL.
	- c. Haga clic en "Permitir siempre".
	- d. Haz clic en "Hecho".

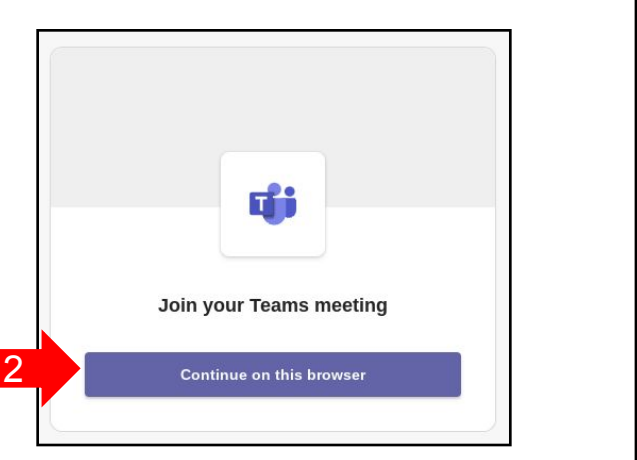

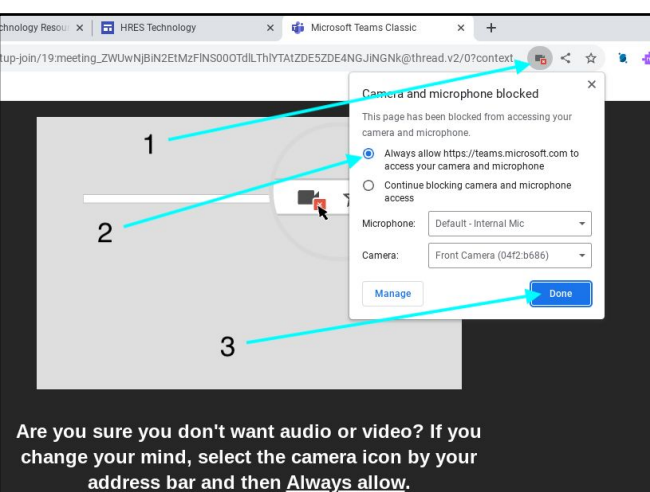

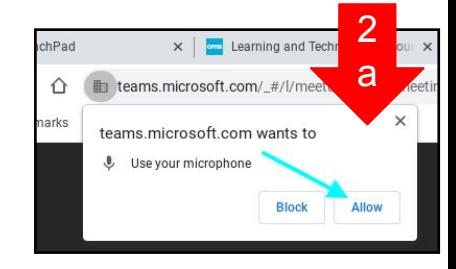

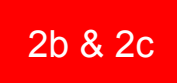

### **Unirse a una reunión de Microsoft Teams**

- 3. Haz clic en "Iniciar sesión".
	- a. Es posible que tenga que consultar las instrucciones de "Inicio de sesión" indicadas anteriormente.
- 4. Estará en la sala de espera/vestíbulo de su profesor hasta que le permitan entrar en la reunión.
- 5. Estos son los controles de la reunión una vez que está en la reunión de Teams.

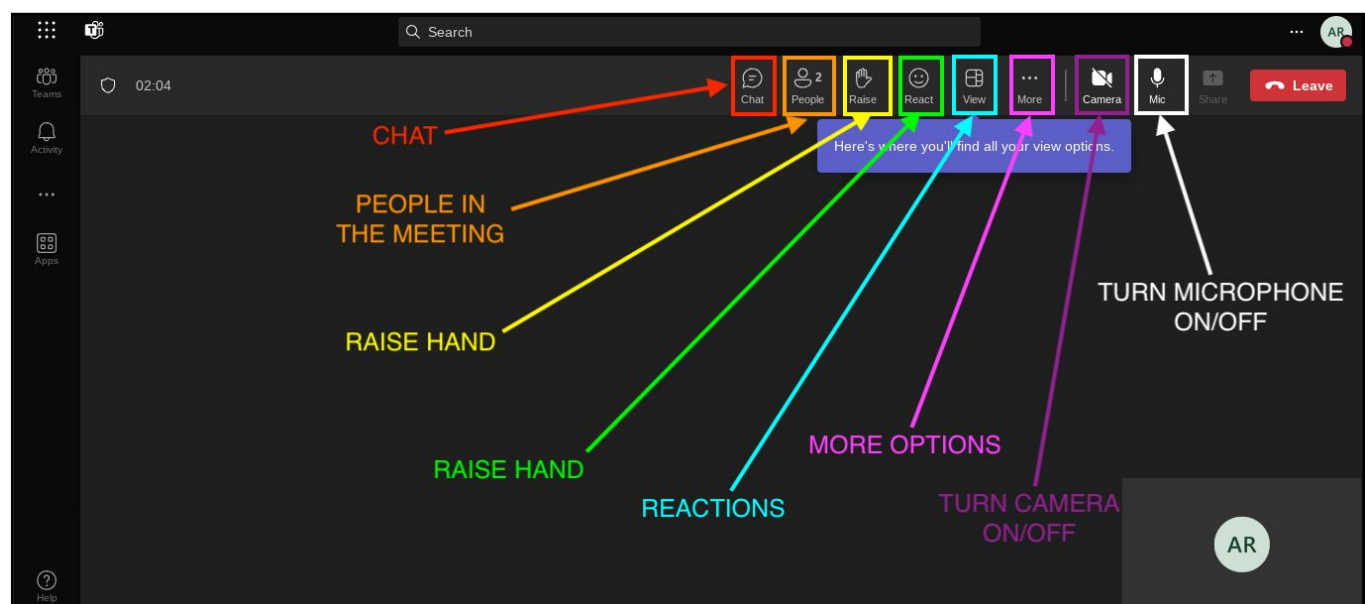

# **Si tiene algún problema:**

- 1. Pide ayuda a tu profesor.
- 2. Pida ayuda a la Sra. DeWalt a través del formulario de solicitud de tecnología o por correo electrónico.
	- a. Enlace al formulario de ayuda técnica: <https://bit.ly/chromebookrepaircms>
	- b. Escanee el código QR de la derecha.
	- c. Correo electrónico de la Sra. DeWalt: [darahg.dewalt@cms.k12.nc.us](mailto:darahg.dewalt@cms.k12.nc.us)

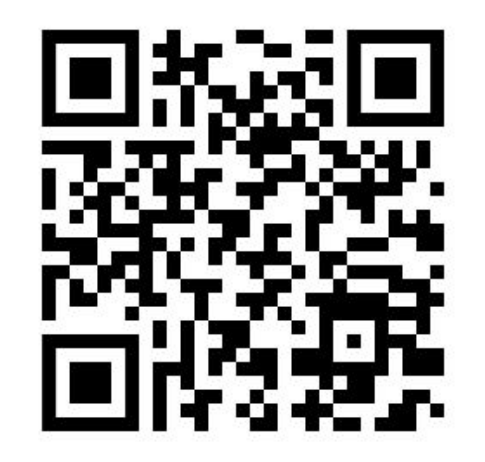